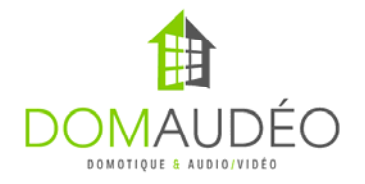

## **Advanced DMX for Control4 version 3**

### **Quick Start Guide**

**1‐ Connect the RS‐232 DMX Engine to your Control4 Controller using a DB9 straight serial cable with NO PIN4 (try not use homemade cable). Control4 3.5mm to DB9 cable will work as is with no modification.**

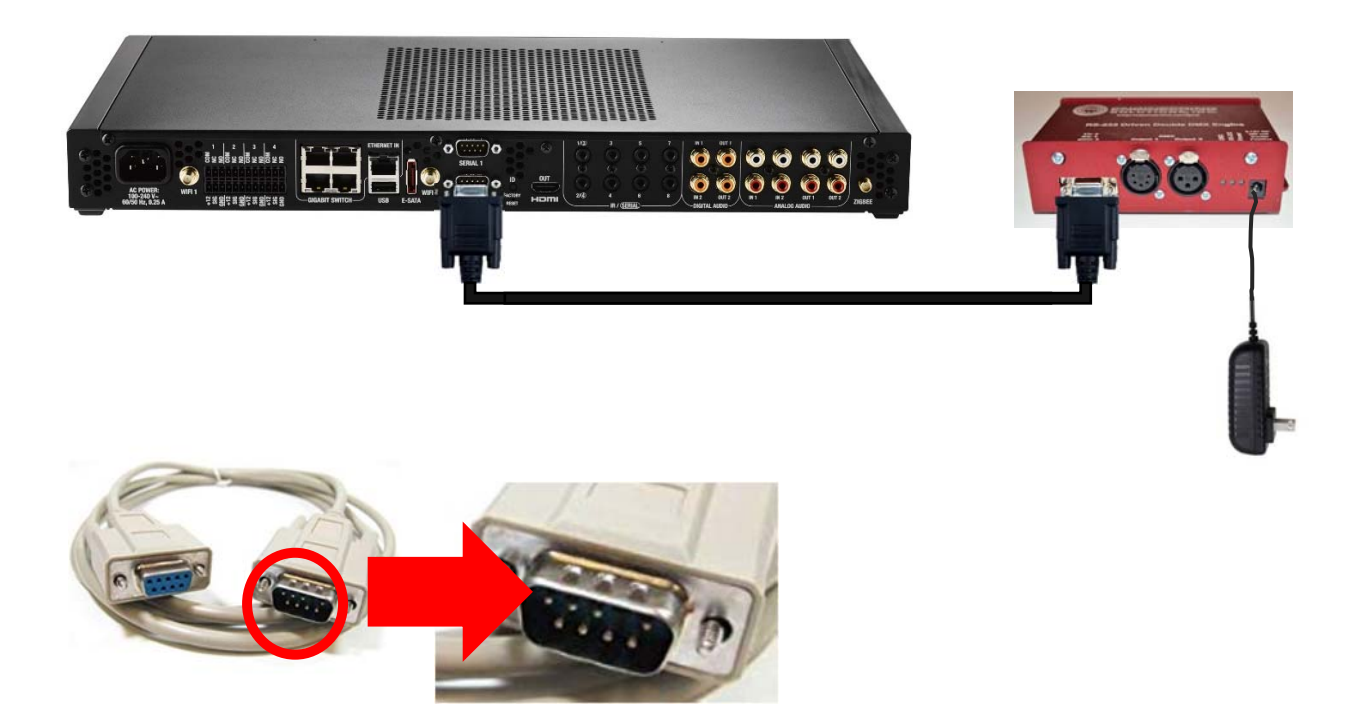

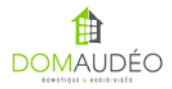

#### **2‐ Connect the XLR or RJ45 Output of the DMX Engine to your DMX Decoders and connect to output of your DMX Decoder to the LED**

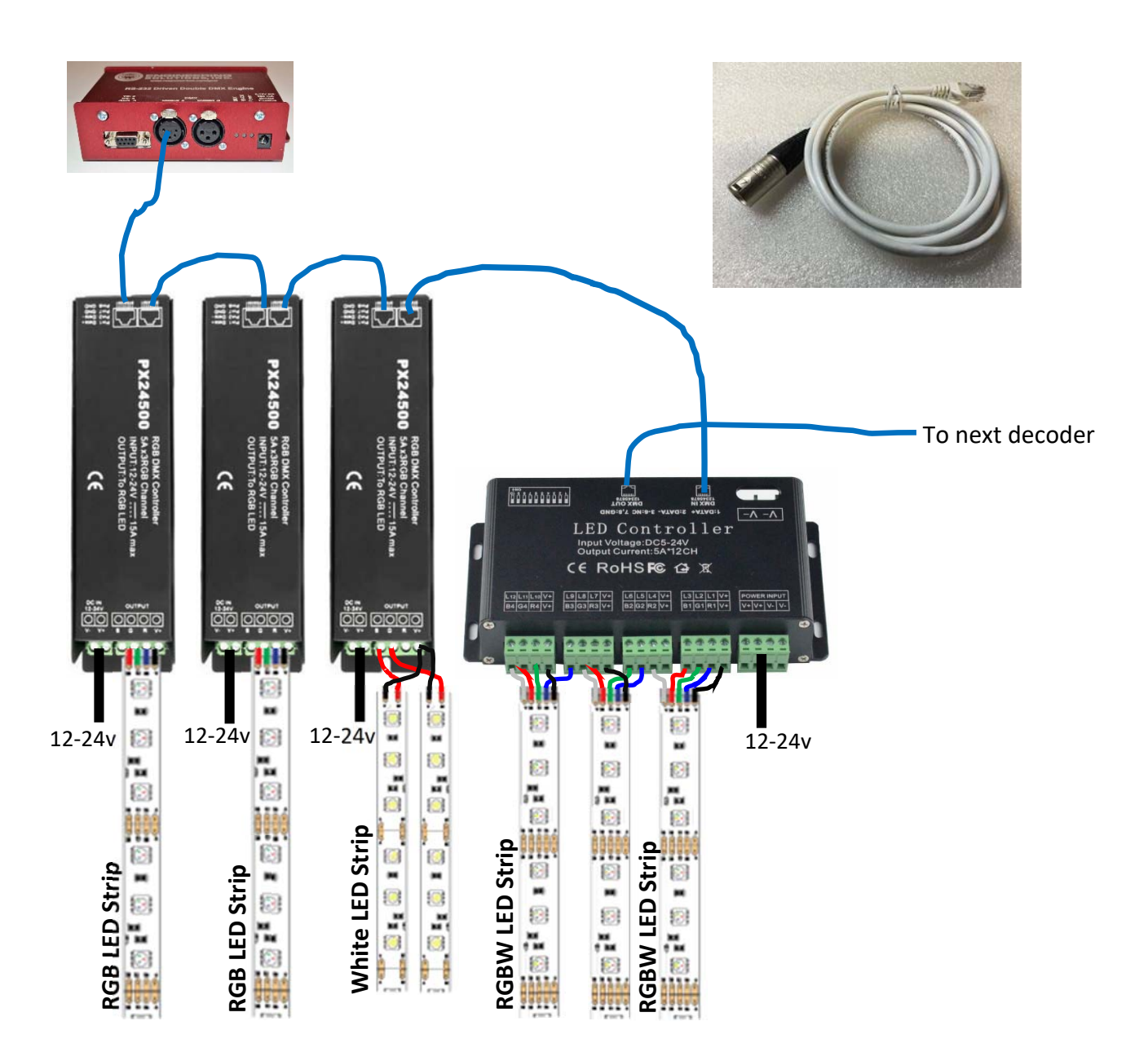

Check this video for more explanation:

**https://youtu.be/4pu3hSwRILM**

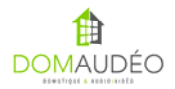

# **3‐ Set the channel on each DMX decoder**

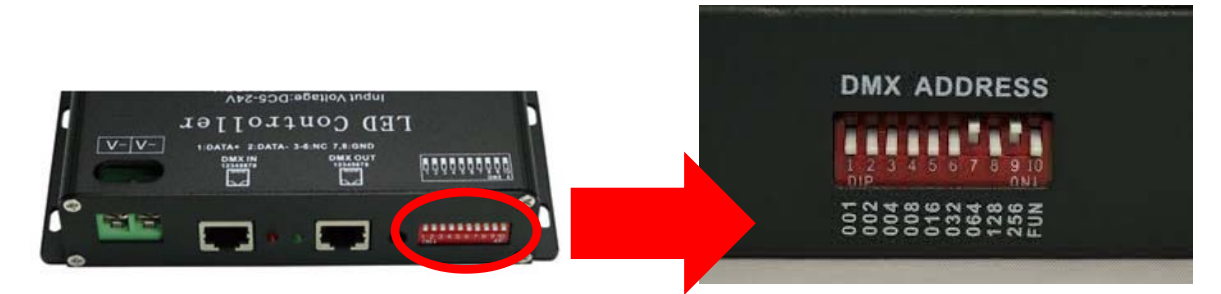

Using any free DMX Calc mobile app or the included PDF chart.

https://play.google.com/store/apps/details?id=com.dezelectric.dipswitch&hl=en

**http://www.look4ideas.com/techstuff/dmxchart.pdf**

#### **FUN Switch must be OFF!**

Set each decoder to the same channel if you want the LED strip to react all together or set them to different channels if you want them to be controlled independently. An RGB decoder use 3 channels and the 12‐channel decoder will use 12 channels, so the next decoder connected must use a channel number stepped by those numbers.

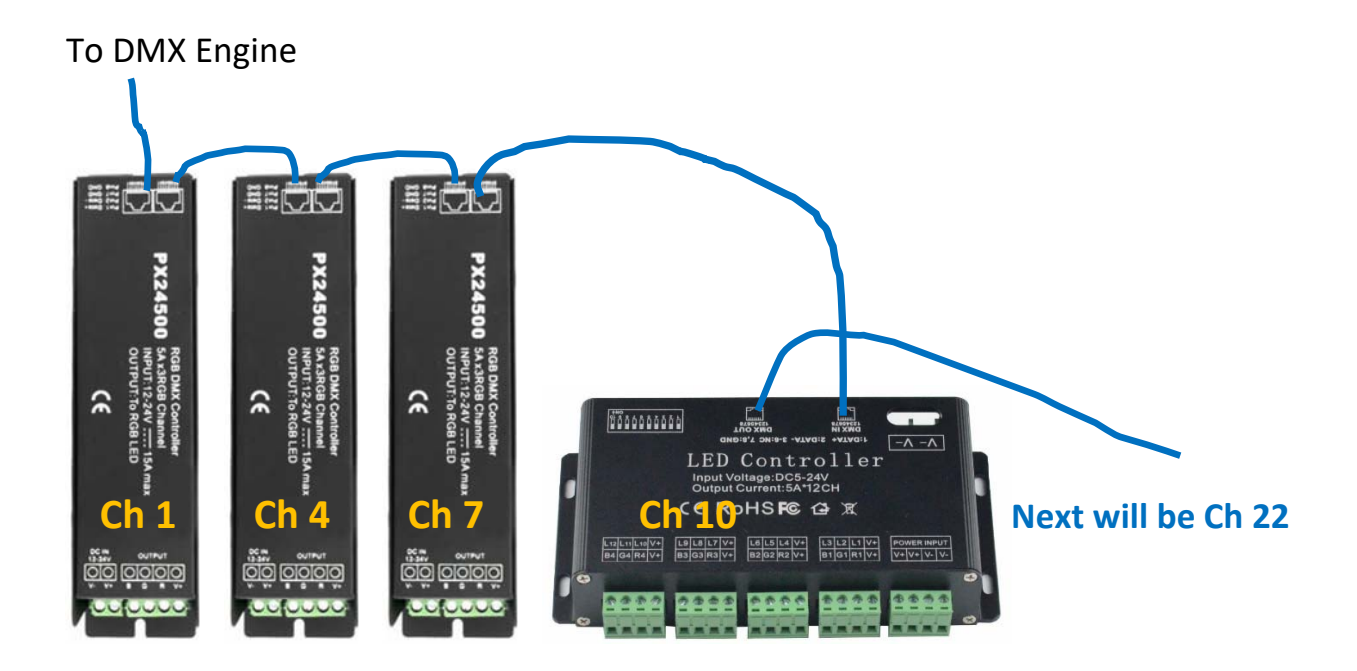

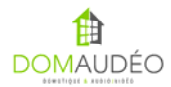

# **4‐ Add the RS‐232 DMX Engine driver to the project and provide a valid**

#### **license**

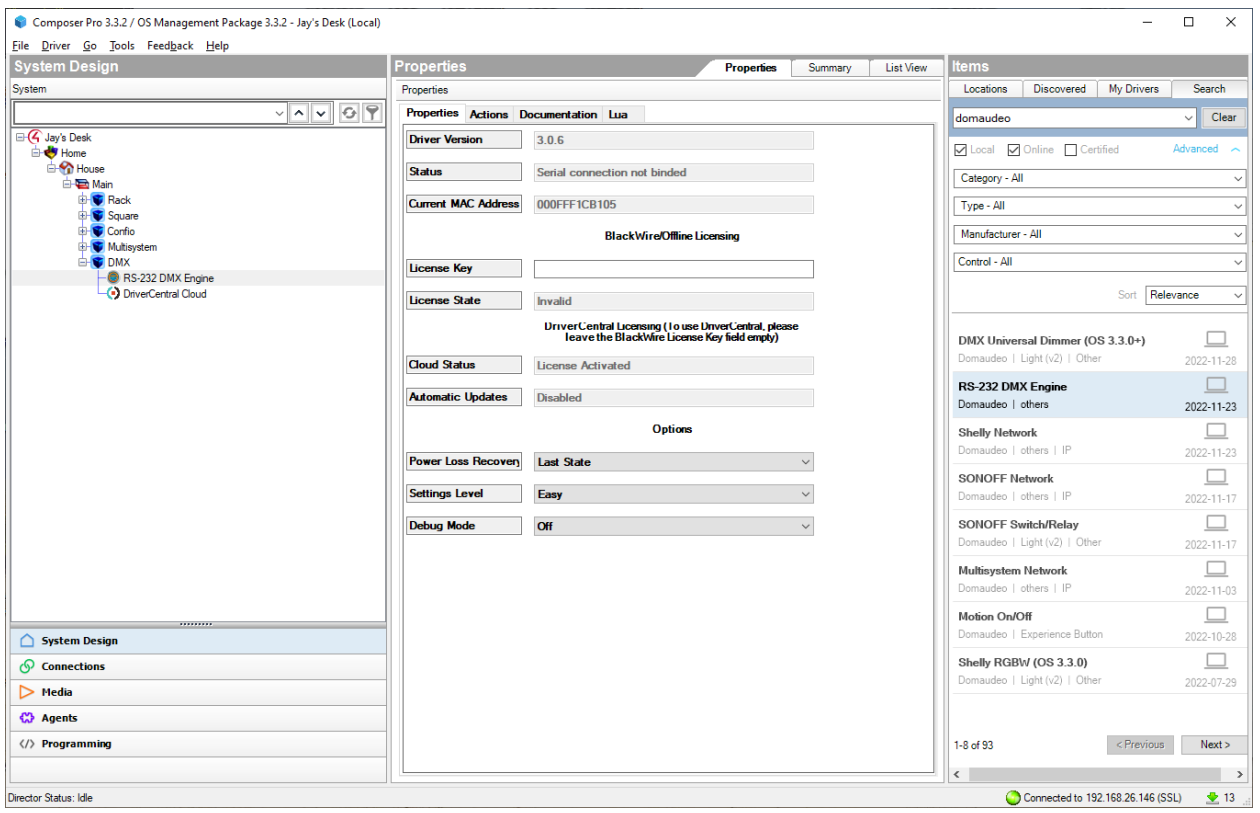

**Online Licensing trough DriverCentral is recommended. It is done using the Cloud driver. Check DriverCentral documentation to know how to use the Cloud driver and project token.** 

**Offline licensing is possible on request. Offline license are tied to the controller and must be used only on a mission‐critical system where Internet access is unreliable.** 

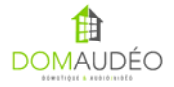

# **5‐**

#### **Bind the DMX Engine to the right serial port and validate communication using the** *Status* **Property**

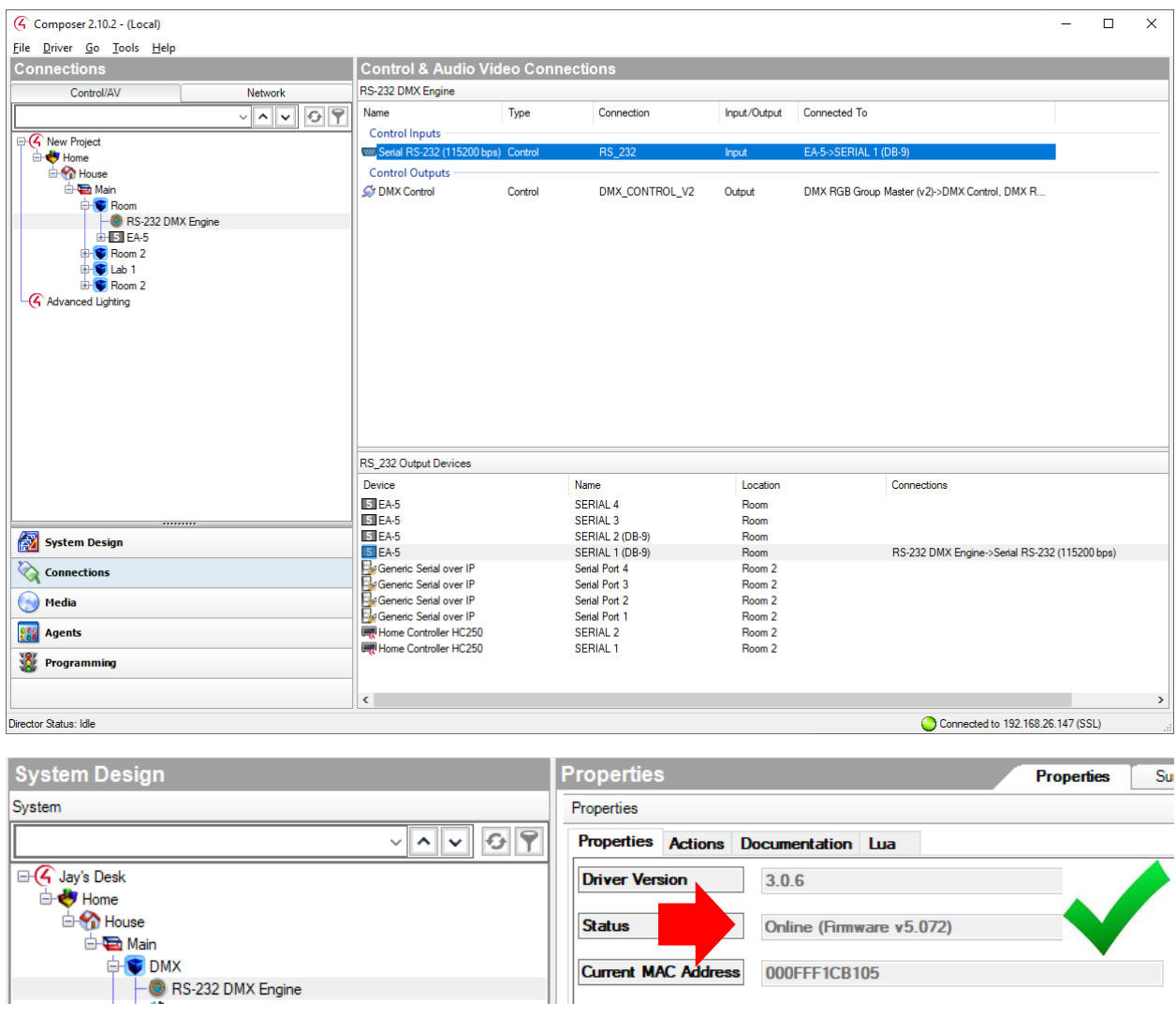

**Do NOT use Core5 DB9 ports or HC‐250 Serial Ports! Only 3.5mm serial port will work on Core5. Any other controller should work perfectly. Don't ask me why…** 

**IMPORTANT: your DMX Engine must be running firmware v5.072 or later!** 

**If any error shows here, please check the Troubleshooting section.** 

# **6‐ Go to the Action tab and try select the All Channel On action**

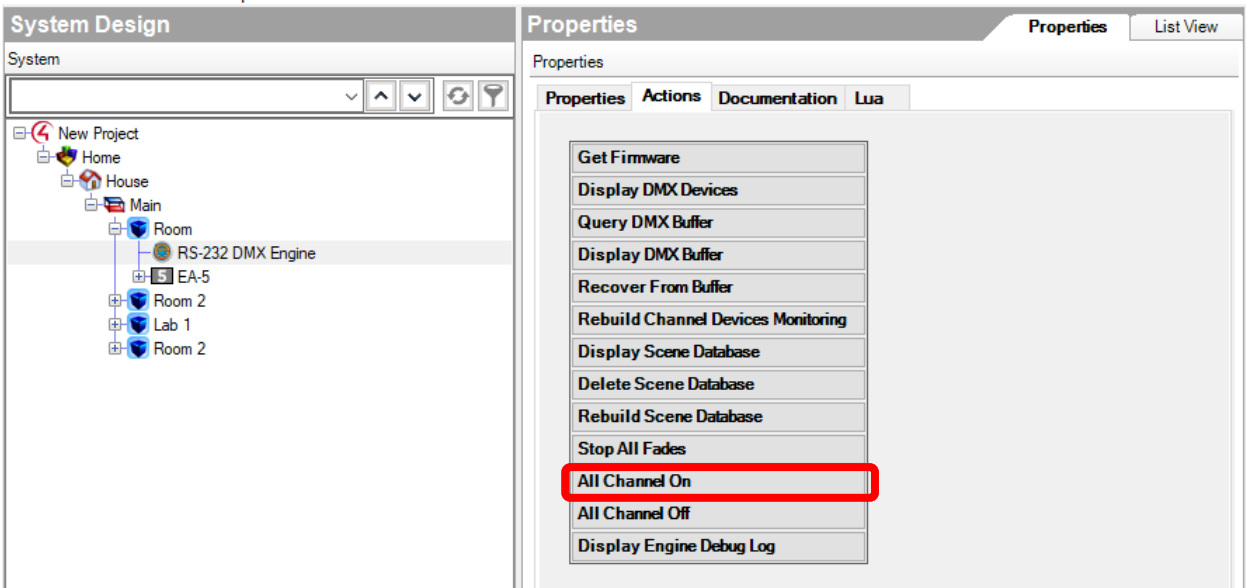

**Validate that your DMX Lights turns all ON and if not, check the Troubleshooting section.** 

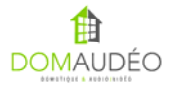

# **7‐ Add individual driver for each DMX load type you want to control**

Here's the description of each available driver:

#### **DMX Universal Dimmer –** *The single driver that does it all*

A unique driver that can be used to control a single or a group or DMX lights. It can work as a single color/white dimmer or RGB/RGBW/Tunable CCT controller/dimmer by taking advantage of Control4's OS 3.3.x Color Wheel interface. Support Advanced Lighting Scene and all Control4 Light Proxy options.

#### **DMX Effect Switch** *– Create stunning color change effects in a minute*

Easily create color changing effect, chase, fireball, vortex and more in a minute using simple settings. No programming, no timer, and a simple On/Off switch to allow your customer to start his light show.

#### **DMX Sequencer / Sound‐to‐Light** *– Combine effect to create a lightshow*

This driver allows to combine up to five DMX Effect Switch to create a dynamically changing lightshow triggered by timers or music beat.

#### **For more information, please check the documentation tab of each driver within Composer Pro**

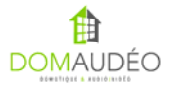

### **Troubleshooting**

Before contacting us, please check those simple resolution to common problem that happen frequently:

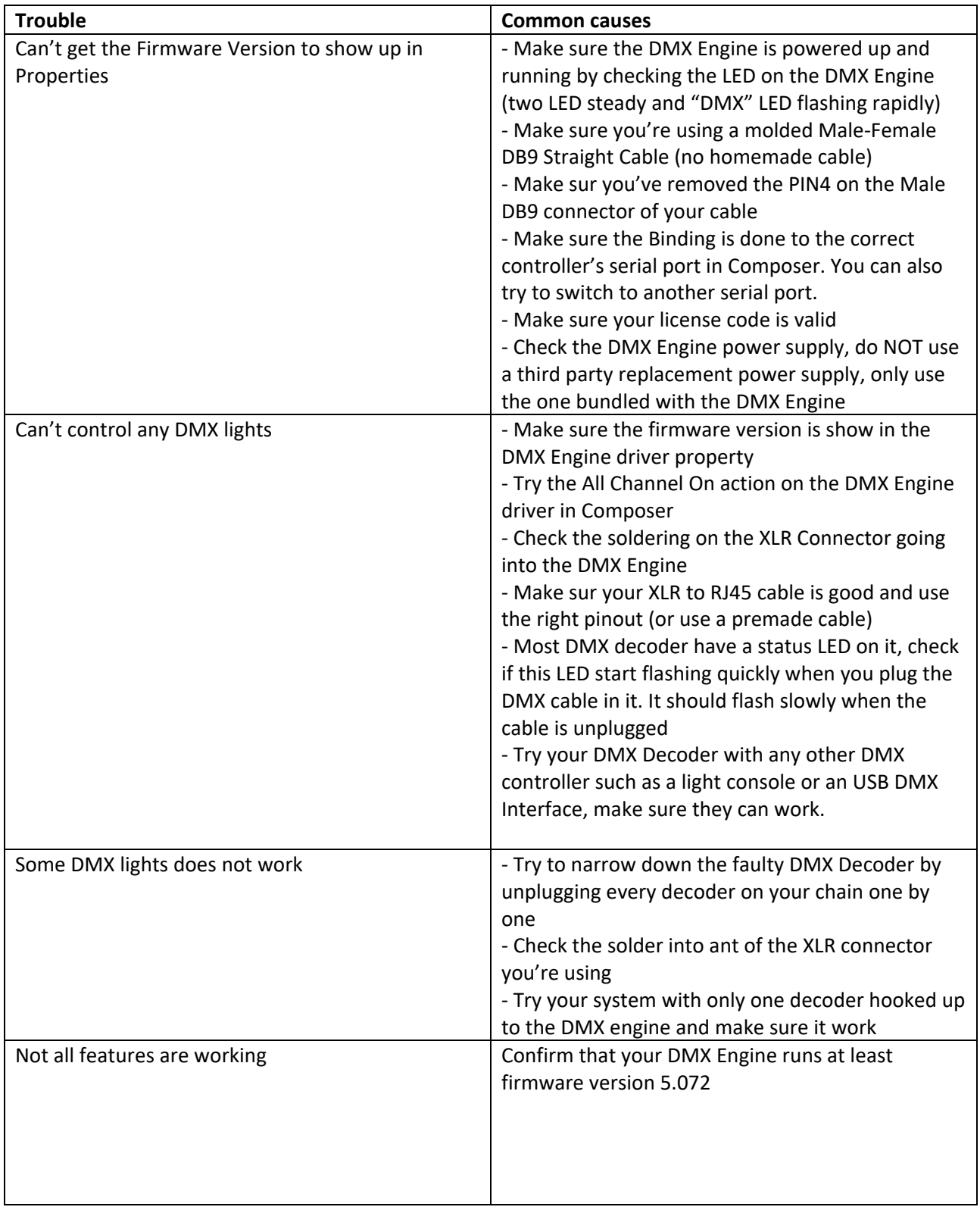

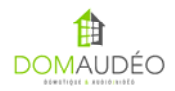

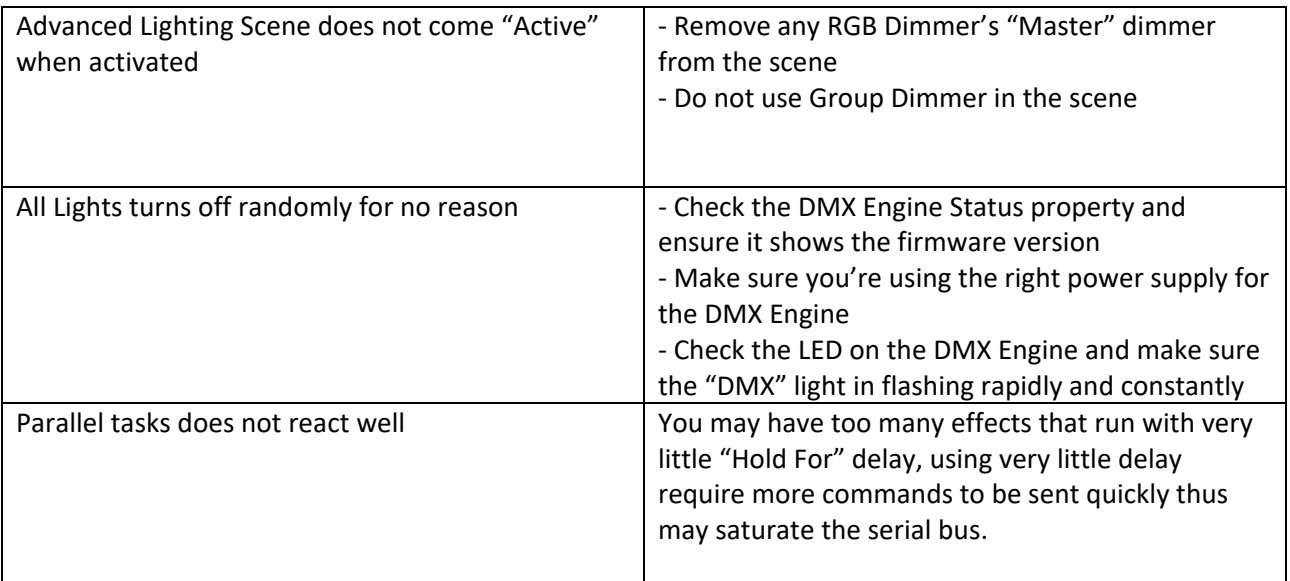

# **If you have any other issue, please contact DriverCentral support.**

![](_page_8_Picture_2.jpeg)

**Thank you for your support!** 

![](_page_9_Picture_1.jpeg)

## **Check out our DMX Demo Video and Tutorials at:**

### **http://www.youtube.com/domaudeo**

## **Visit the Control4 Dealers Forum at:**

https://forums.control4.com/tm.aspx?m=299729&mpage=1&key=&#299729

### **or public forum at:**

**http://www.c4forums.com/topic/18466‐domaudeo‐advanced‐dmx‐rgbrgbw‐ led‐and‐low‐voltage‐light‐control‐solution/**

![](_page_9_Picture_8.jpeg)